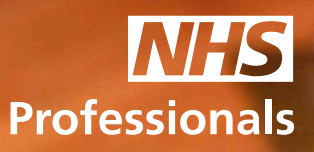

# Quick Guide to NHSP:*Online*

This guide will provide you with a basic overview of NHSP:*Online*. To access the NHSP Online Booking Management system you will require an Agency User account. You can request and Agency User account by contacting the Agency Support Team, contact details can be found at the end of this guide.

The following topics will be covered in this guide:

- 1. Notifications
- 2. View Requests
- 3. Add Agency Worker
- 4. Edit Agency Worker
- 5. Book Agency Worker
- 6. View Invoices
- 7. Awaiting Authorisation
- 8. Awaiting Release
- 9. Previously Released
- 10. Booking Status
- 11. View Self-Billing

Step 1: To access NHSP:*Online*, please **always** use Internet Explorer. You can access the system using this link:

**www.nhsprofessionals.nhs.uk/en/Login**

Step 2: Once you have logged into NHSP:*Online*, you will be presented with a menu of options.

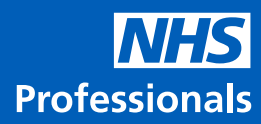

# **1. Notifications**

This is the default homepage and any notifications for shift modifications or cancellations will be shown here.

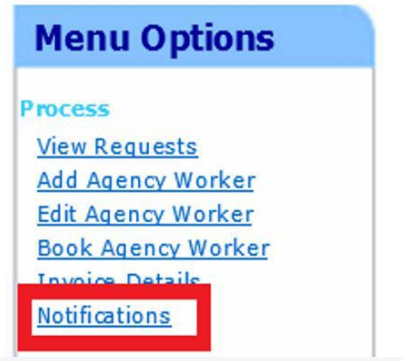

# **2. View requests**

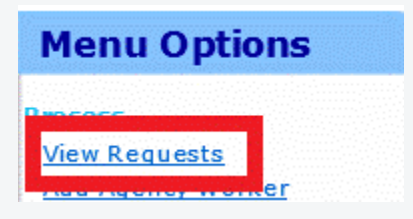

To view any available shifts for agencies, select the 'Trust' and the date range (Only 7 days at a time) and click **'Submit**'.

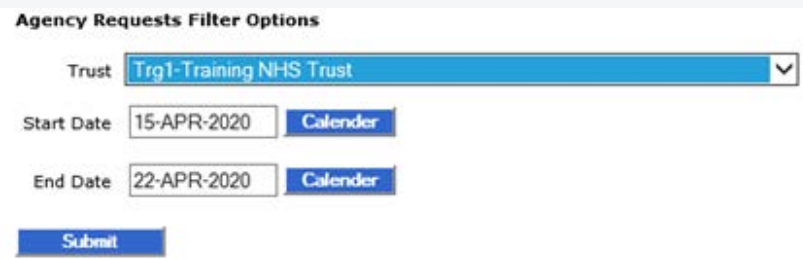

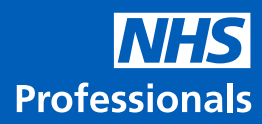

# **3. Add Agency Worker**

a. To create a profile on the system for your agency worker simply click on the **'Add Agency Worker'** option.

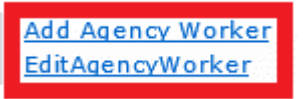

b.An empty profile screen will appear ready for you to populate with the worker details. Please complete all the fields.

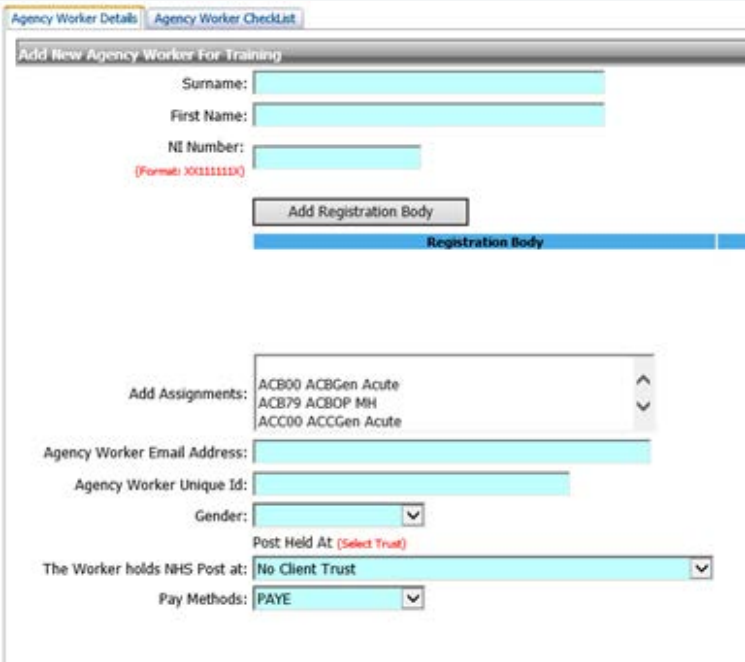

c. If your worker belongs to a 'Registration Body' (NMC, GMC, HCPC etc), you will need to include this by clicking the grey **'Add Registration Body'**.

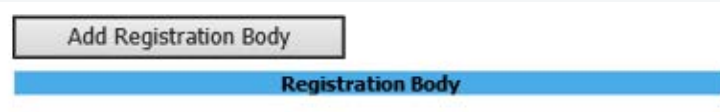

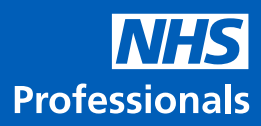

#### **4. Edit Agency Worker**

a. To view and edit details on an existing worker profile simply click on the **'Edit Agency Worker'** option.

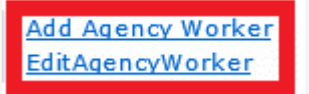

b. Then select the **'Filter Setting'** and enter the first 3 letters of the **'Surname'** and **'First Name'**

c. Highlight the relevant worker and click **'Search Worker'**.

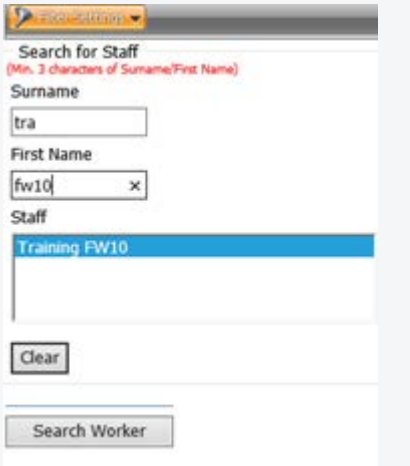

# **5. Book Agency Worker**

a. This option allows you to book one worker into several shifts.

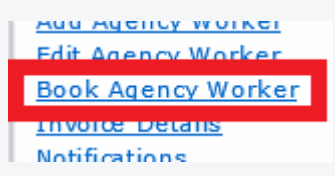

b. To book available shifts for the worker, simply select the **Agency Worker, Trust** and enter a date range and click **'Submit'**. All available shifts will appear for the Trust selected for you to book this worker into.

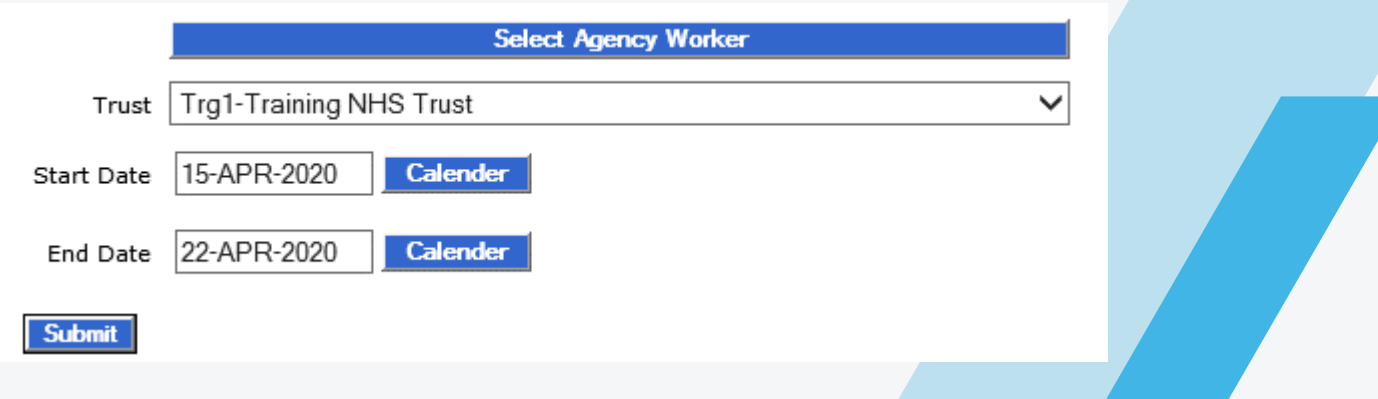

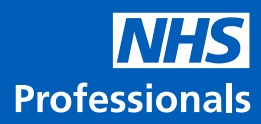

#### **6. Invoice details**

a. This option allows you to view invoices on system.

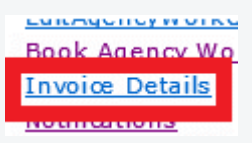

b. Search for invoices by **'Shift Reference'** or **'Invoice Number'**.

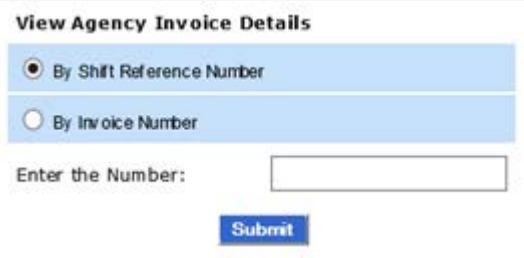

# **7. Awaiting Authorisation**

a. Here under **'Timesheets'** you can find shifts that are awaiting authorisation from a Trust.

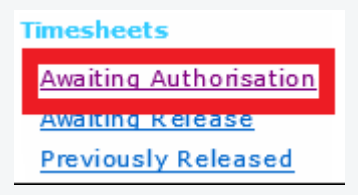

b. Simply enter the details under **"Where / Date Range/ Staff Name"** and click **'Filter'** and a list of shifts awaiting authorisation will appear.

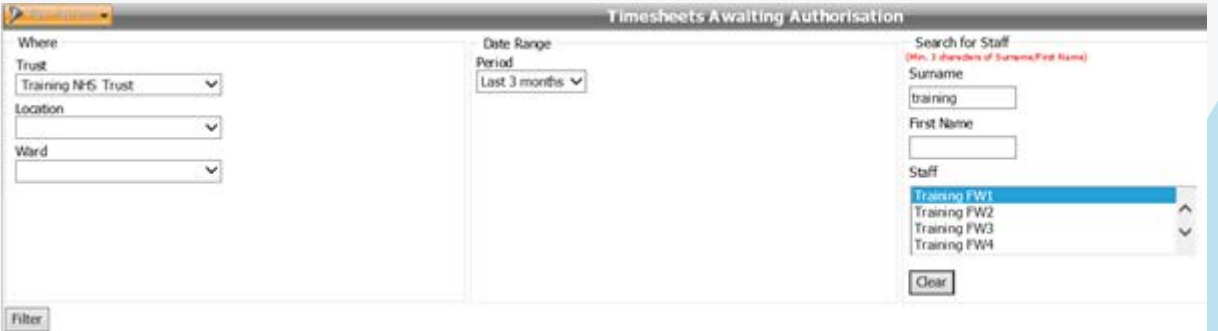

# **8. Awaiting Release**

a. Here under **'Timesheets'** you can find shifts that are awaiting release after authorisation.

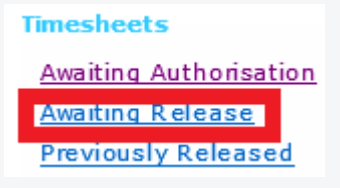

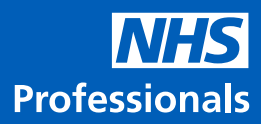

b. Simply enter the details under **"Where / Date Range/ Staff Name"** and click **'Filter'**.

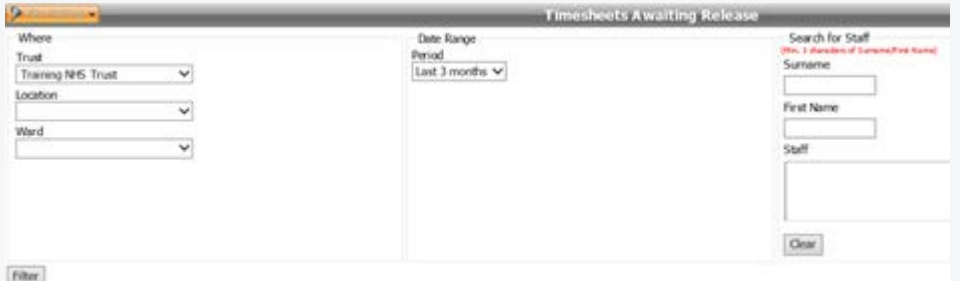

c. A list of shifts awaiting release after authorisation will appear. You will have the option to **'Resend'** the release email or **'Query'** a shift here.

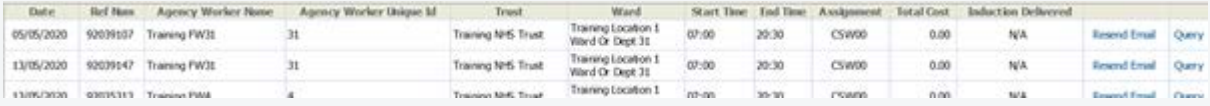

#### **9. Previously Released**

a. Here under **'Timesheets'** you can find shifts that have been previously released for payment.

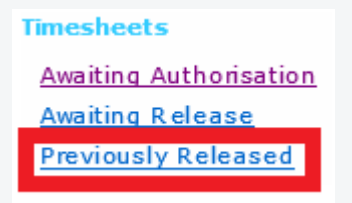

b. Simply enter the details under **"Where / Date Range/ Staff Name"** and click **'Filter'**.

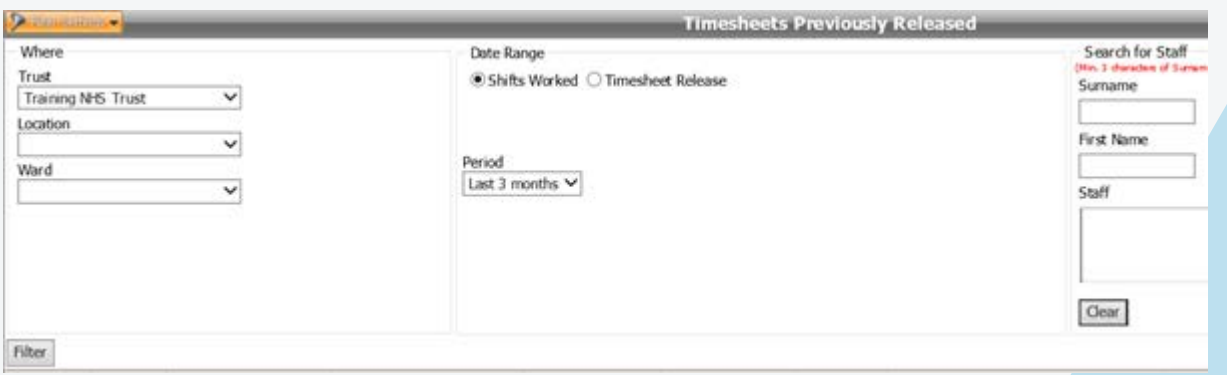

c. A list of shifts previously released will appear which will include details of costs and commission for each shift. You will have the option to **'Query'** a shift here.

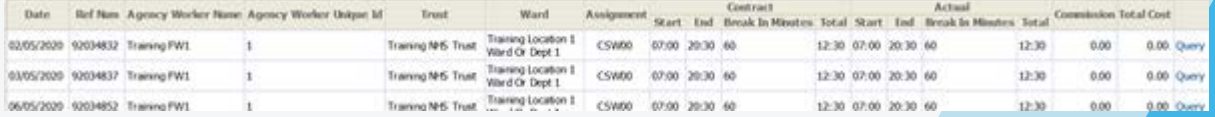

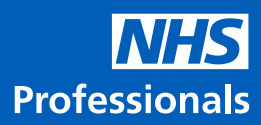

#### **10. Booking Status**

a. The **'Booking Status'** option allows you to view shifts that you have already booked.

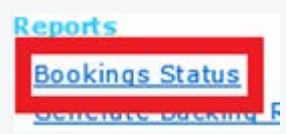

b. To view your booked shifts, simply select the **Trust** and enter a date range and click **'Submit'**.

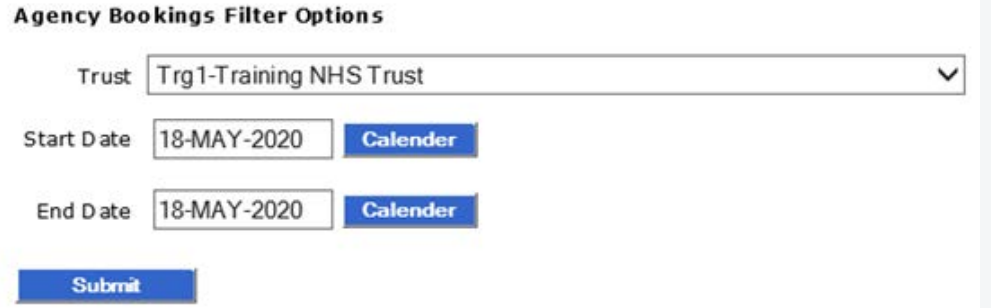

c. All booked shifts will appear for the Trust selected. Here you can also filter by **Location** and **Ward**.

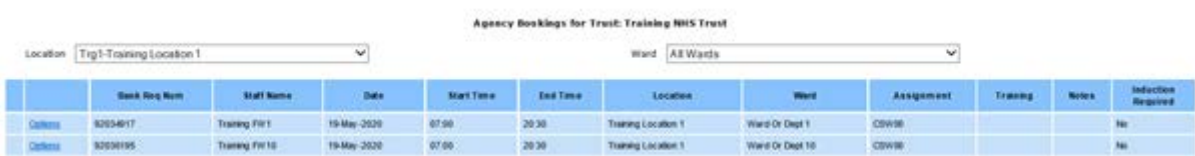

d. To cancel a shift or change the worker click '**Options**' and select from the following options: **'Change Agency Worker' 'Modify Booking'** or **'Delete Booking'**

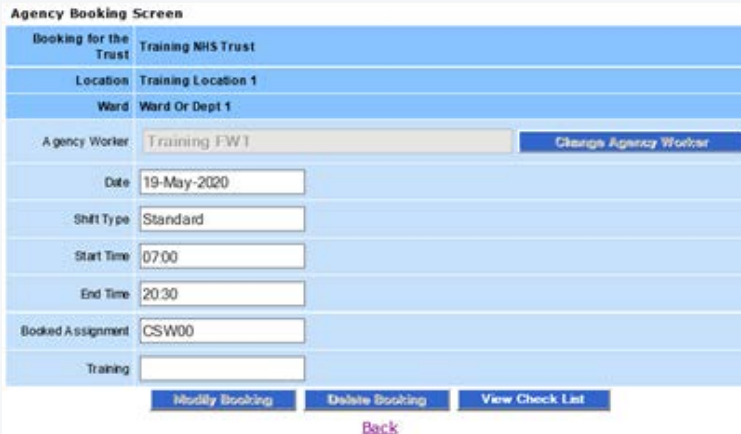

## **11. View Self-Billing**

a. This option allows you to view the backing reports/invoices once.

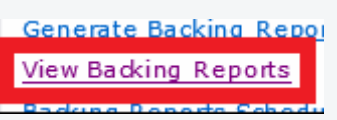

b. To view available reports, select the Trust, Date Range, Worker or Request or backing report number and click **'Filter'**.

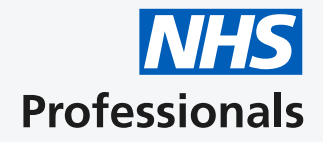

The **NHSP Agency Support Team** provides support for agencies and specific agency related queries.

If you have any queries relating to the NHSP portal, retrospective bookings or invoicing queries please contact the **NHSP Agency Support Team** on: Email: **agencies@nhsprofessionals.nhs.uk** 

Tel: **0333 0143626** Opening times: **Monday – Friday 8am-6pm**

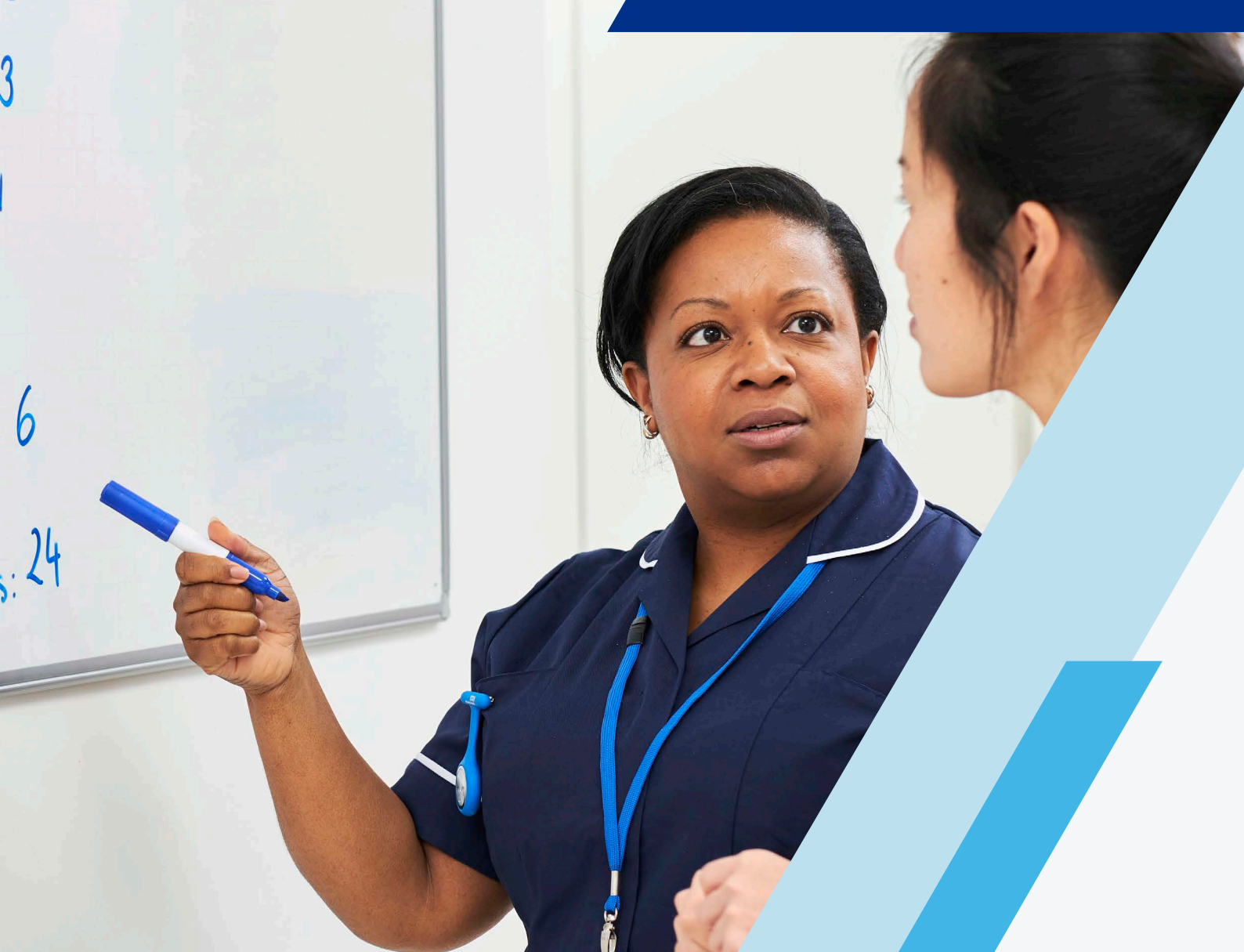